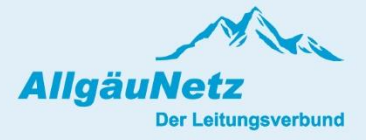

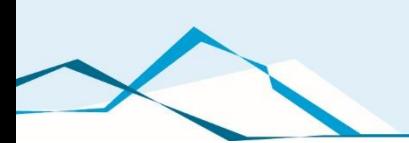

# Dokumentation Onlineportal

für Installateure

# Übersicht

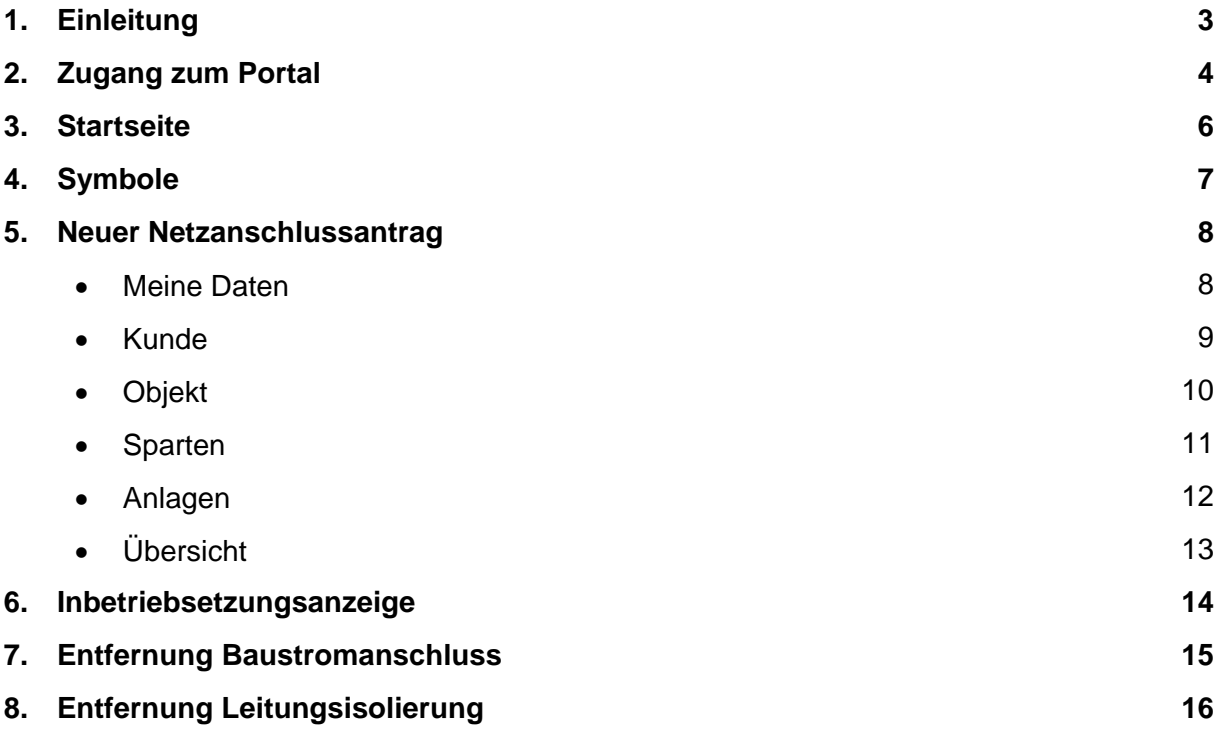

### **Einleitung**

Die AllgäuNetz GmbH & Co. KG bearbeitet pro Jahr mehr als 3.000 Anträge zur Einrichtung und Änderung von Hausanschlüssen und stellt seinen Kunden den gewünschten Netzanschluss nach erfolgreicher Abwicklung zur Verfügung. Neben Kompetenz und Leistungskraft sieht man vor allem in der persönlichen Beziehung zum Kunden einen Garanten für den Erfolg.

Das Portal hat sich in den letzten Jahren als sehr bewährt erwiesen. Wir verbesserten dadurch den Informationsaustausch zwischen unseren Kunden und Ihnen als Elektroinstallateur. Um den steigenden Ansprüchen im Bereich der erneuerbaren Energien und der Elektromobilität gerecht zu werden, haben wir unser Onlineportal optimiert.

In dieser Dokumentation wird das Portal von Grund auf erklärt. Auch wenn Sie unser System bereits nutzen, sollten Sie sich hier mit den Neuerungen vertraut machen.

Sinn und Zweck des Onlineportals:

- Schnelle Erfassung der Anträge
- Information für den Kunden und den Elektroinstallateur über den Status der Bearbeitung
- Elektronische Übermittlung der Dokumente wie z.B. Angebote und Rechnungen
- Schnellere Bearbeitungs- und Durchlaufzeiten
- Einbindung der Installateure in die Prozesse
- Verbesserte Transparenz für den Kunden

### Zugang zum Portal

Unser Onlineportal steht sowohl für Kunden als auch für Elektroinstallateure zur Verfügung. **Gegenüber dem Kunden haben Elektrobetriebe erweiterte Berechtigungen. Deshalb ist hierfür ein eigenes Registrierungsverfahren nötig.** 

Möchten Sie sich neu als Installationsbetrieb registrieren, so melden Sie sich bei der Abteilung Netzanschlüsse der AllgäuNetz.

E-Mail: [Netzanschluesse@allgaeunetz.com](mailto:Netzanschluesse@allgaeunetz.com) Telefon: +49 831 96006-440

Wir senden Ihnen dann einen Registrierungslink per E-Mail zu. Mit diesem Link wird das Portal freigeschaltet und Sie können sich mit Ihrer E-Mail-Adresse und einem Passwort erstmals anmelden.

Für Sie als Installateur führt der schnellste Weg über die Startseite der AllgäuNetz Homepage: [www.allgaeunetz.com](http://www.allgaeunetz.com/) , wie in den nachfolgenden Bildern beschrieben.

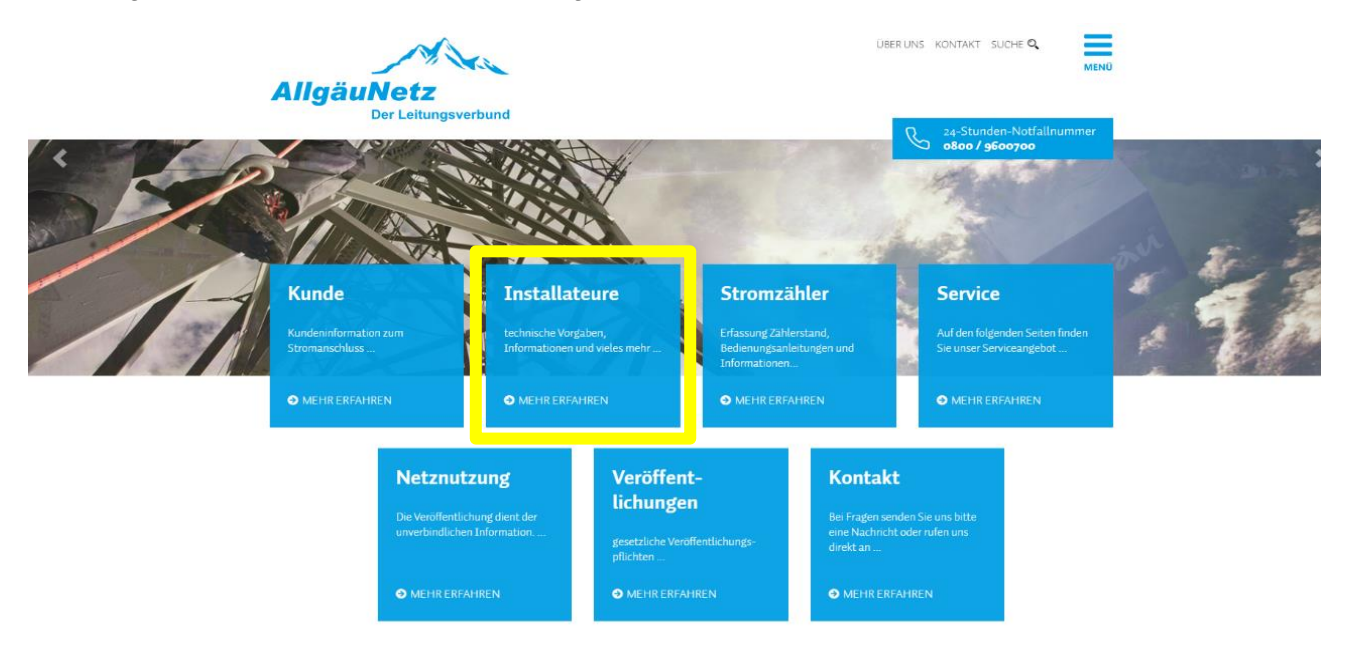

#### **Installateure**

technische Vorgaben, Informationen und vieles mehr ...

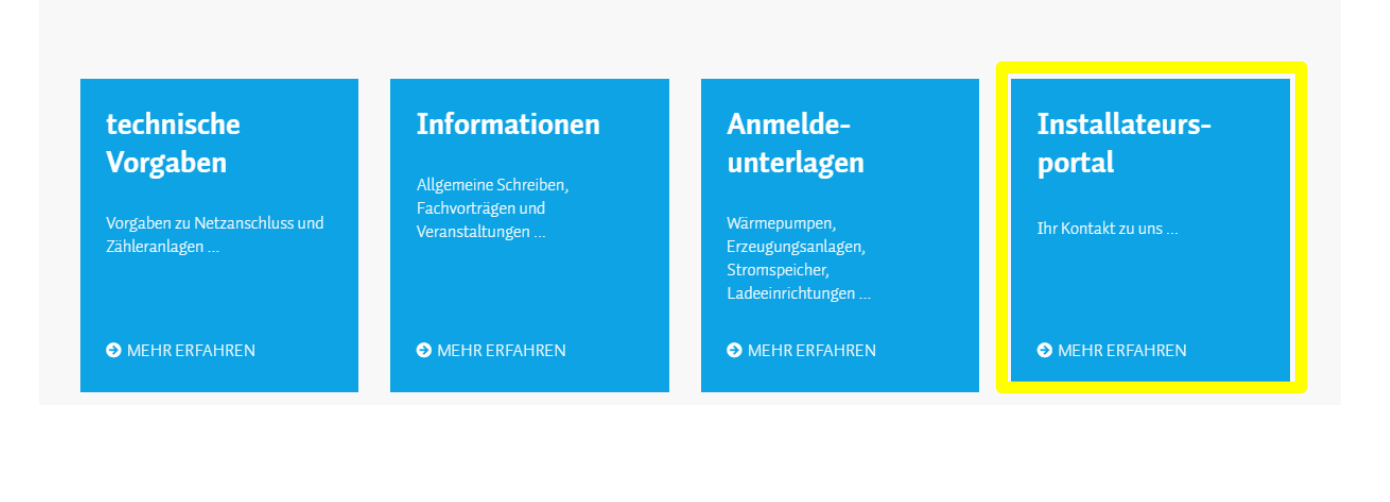

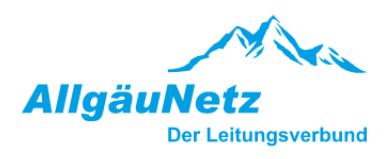

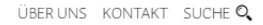

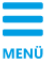

0800/9600700

### Das Installateursportal

Ihr Kontakt zu uns

Egal ob Baustrom, Neuanschluss, Änderungen an der Zähleranlage, Freileitungsisolierungen... Alle Maßnahmen - rund um den Stromanschluss - können über das Installateursportal erledigt werden.

#### **Ihre Vorteile:**

- > Sie können Ihre Vorgänge jederzeit bearbeiten und werden über alle wichtigen Fortschritte informiert.
- > Mitteilungen zu den einzelnen Vorgängen Ihrer Kunden erhalten Sie ganz bequem online.
- > Zusätzliche Nachrichten können über einen "Chat" übermittelt werden

#### Wichtig:

Die Registrierung im Installateuersportal erfolgt erstmalig über uns. Bitte senden Sie uns eine kurze Nachricht, dann geben wir Sie als Elektroinstallateur im Portal frei.

Darüber hinaus sind wir auch gerne persönlich für Sie da. Alle Details finden Sie hier:

- Dokumentation Onlineportal für Installateure
- Vollmacht für Anschlussarbeiten
- Bedingungen zur Nutzung des Online-Portals

Über folgenden Link gelangen Sie zu unserem Installateursportal:

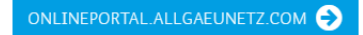

Auf dieser Übersichtsseite finden Sie noch einige Informationen und Dokumente, bevor Sie über das Feld ["Onlineportal.Allgaeunetz.com"](https://onlineportal.allgaeunetz.com/login) direkt zum Login gelangen. Diesen Link können Sie sich gerne abspeichern.

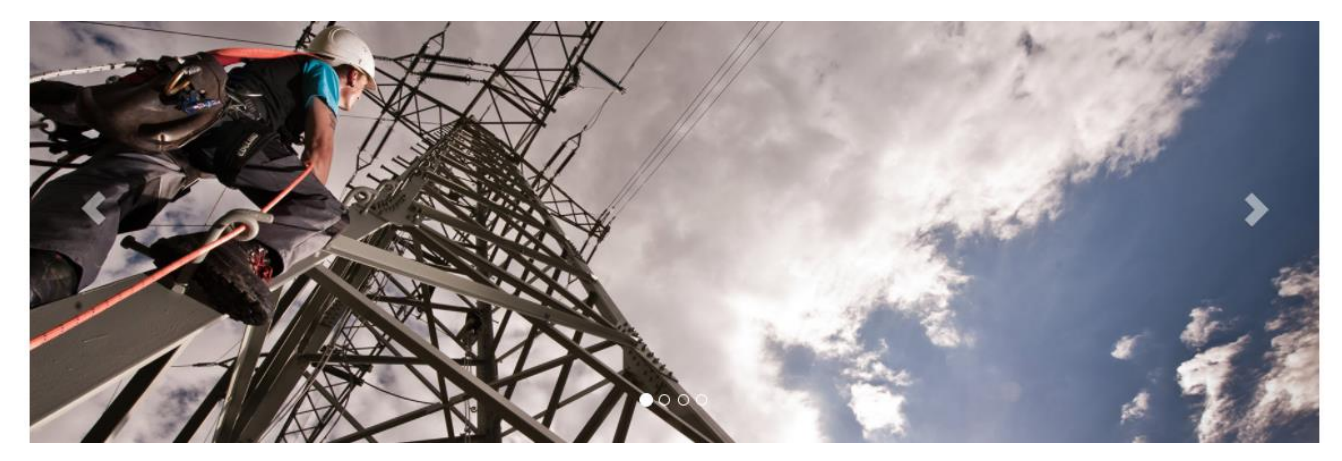

**REGISTRIERUNG** LOGIN

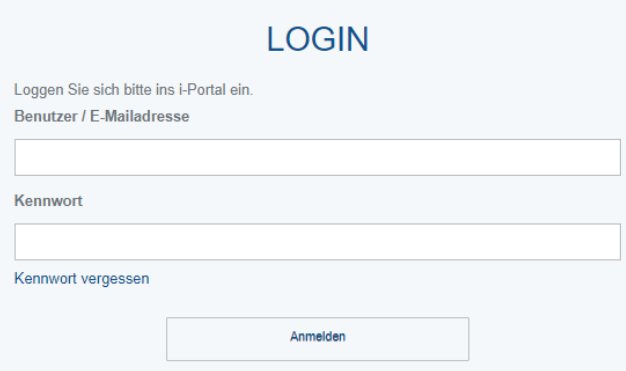

### **Startseite**

#### MEINE VERÄNDERTEN ANTRÄGE **Aktion** Adresse 1. Aktivität 1. Status  $\uparrow$ Datum 1 Vorgangsnr<sup>1</sup> Antragsteller 1 Vorgang in<br>Bearbeitung Neuanschluss Kabel 19.05.2021 **ISULInstallateur**  $\mathsf{Q}$  $^{\circ}$ €  $\boxtimes$ Vorgang in<br>Bearbeitung **ISU-Installateur** Verschiedene 27 04 2021  $\otimes$ Aktivitäter 20.05.2021 **ISU-Installateur** Verschiedene Vorgang vorerfasst  $\otimes$ 旬 Aktivitäten **ISU-Installateur** Vorgang in<br>Bearbeitung 22.04.2021 Änderung Kabel  $\otimes$ ୍କ Vorgang in<br>Bearbeitung Leitungsisolierung 23:10:2020 **ISU-Installateur**  $\Box$  $\boxtimes$  $\mathfrak{D}$ Seite  $1 \rightarrow$ Sehen Sie sich hier alle Anträge an  $R^{\equiv}$ ⋤ NEUER NETZANSCHLUSSANTRAG **MEINE ANTRÄGE KONTO** Hier können Sie für alle unsere Snarten einen Ealls Sie schon einen Netzanschlussantrag, eine Hier können Sie Ihre Kontodaten ändern Neuanschlussantrag stellen oder auch nur Veränderung oder ähnliches gestellt haben, finden abspeichern und später abschicken Sie diese hier. Hier können Sie auch herausfinden in welchem Status sich der Antrag derzeit befindet. Netzanschlussantrag stellen Zur Übersicht Kontodaten bearbeiten

Auf der Startseite werden Ihnen Ihre **zuletzt veränderten Vorgänge** angezeigt.

Im Bereich "Meine Anträge" können Sie sich alle Ihre Anträge ansehen, den Status beobachten und auch noch bearbeiten sofern sie noch nicht an uns übermittelt wurden.

Auch Anträge die von Kunden im Kundenportal gestellt wurden und Sie als zuständigen Installateur eingetragen haben, sind hier für Sie zu sehen.

Für die Beobachtung Ihrer Vorgänge empfehlen wir Ihnen im Bereich "**Konto**" alle E-Mail Einstellungen auf "EIN" zu stellen. Sie werden dann immer per E-Mail benachrichtigt:

- wenn Sie eine neue Nachricht im Kontaktbereich erhalten,
- der Status Ihres Antrags sich ändert
- oder ein neues Dokument hochgeladen wurde.

Die Änderungen in den einzelnen Vorgängen finden Sie unter "**Meine Anträge**" mit einem Klick auf

das Augensymbol:  $\bullet$ 

 $(1)$  Abmelden

## **Symbole**

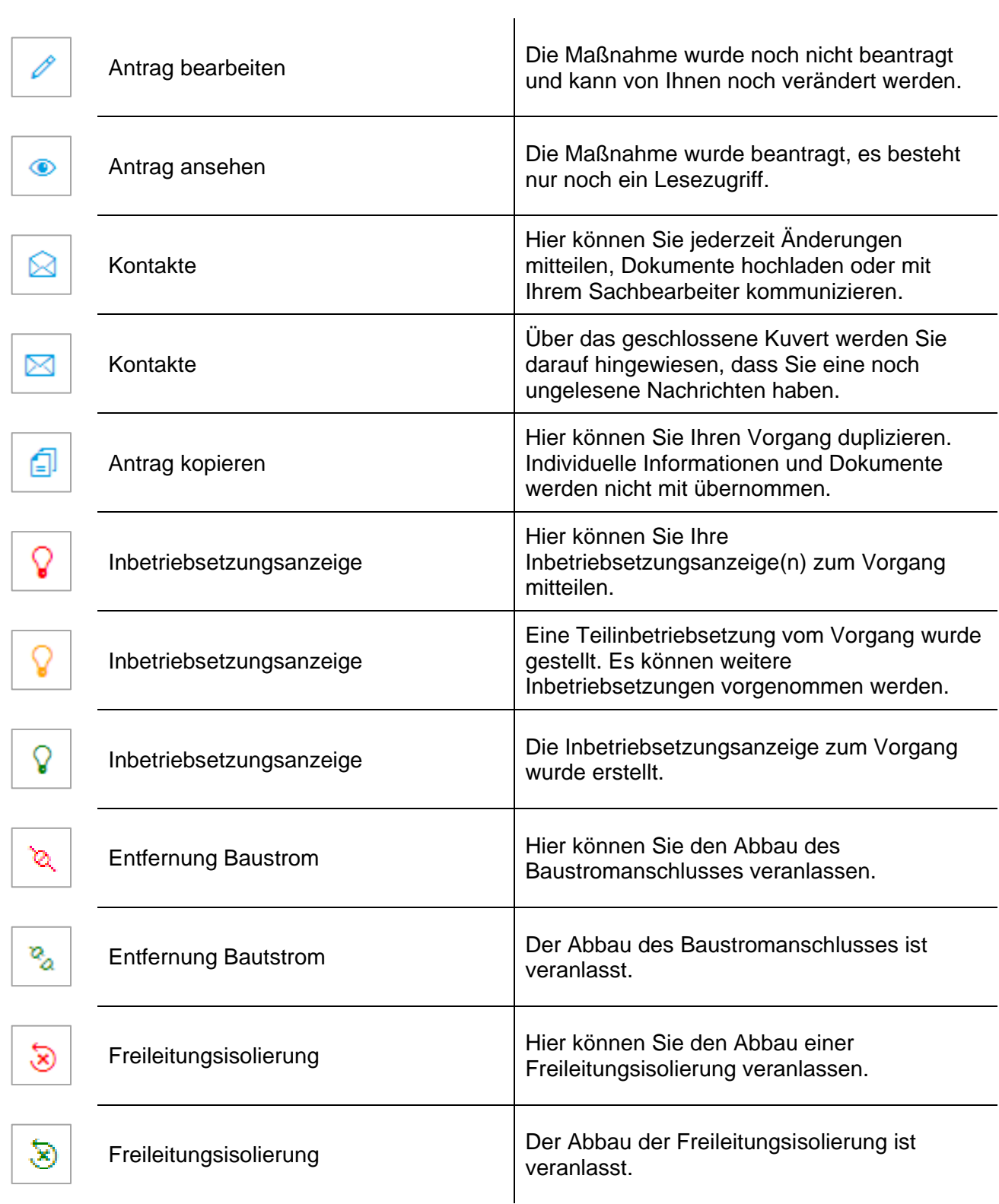

## Neuer Netzanschlussantrag

Über den Bereich "Neuer Netzanschlussantrag" können Sie für alle unsere Sparten einen Antrag stellen oder auch nur abspeichern und später abschicken.

Die Beantragung ist in verschiedene Bereiche unterteilt und führt Sie über das Feld "Weiter" gezielt durch das System. Die einzelnen Bereiche (Kunde, Objekt,…) können aber auch individuell von Ihnen angewählt werden. Die eingegebenen Daten werden gespeichert, wenn Sie auf eines der beiden Felder "Speichern" oder "Weiter" klicken.

#### Meine Daten

Hier werden Ihre Installateursdaten angezeigt. Ist etwas nicht korrekt, dann teilen Sie uns dies bitte per E-Mail mit.

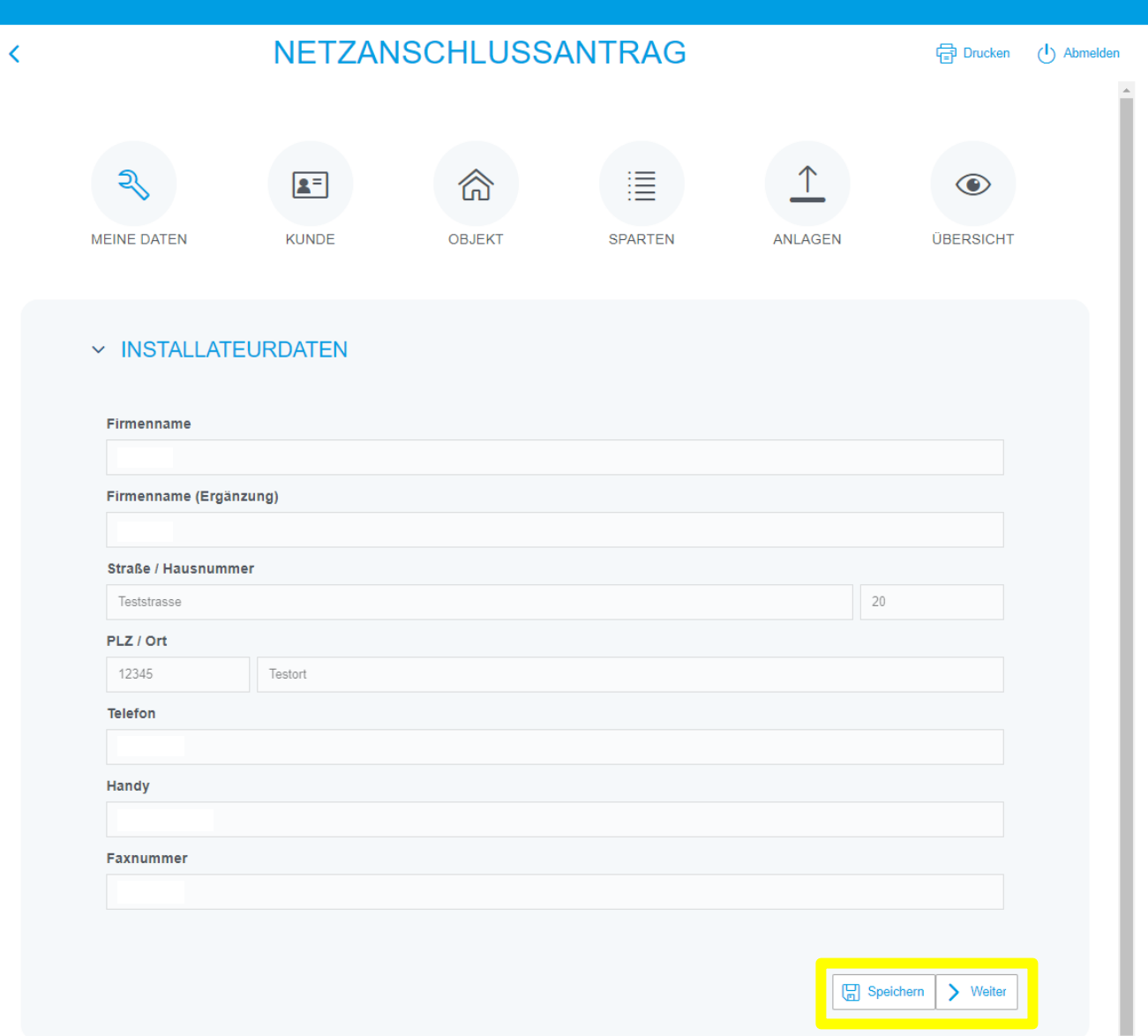

#### Kunde

In diesem Bereich tragen Sie die Daten des Kunden also des Auftraggebers und ggf. die Daten des abweichenden Eigentümers oder Rechnungsempfängers ein.

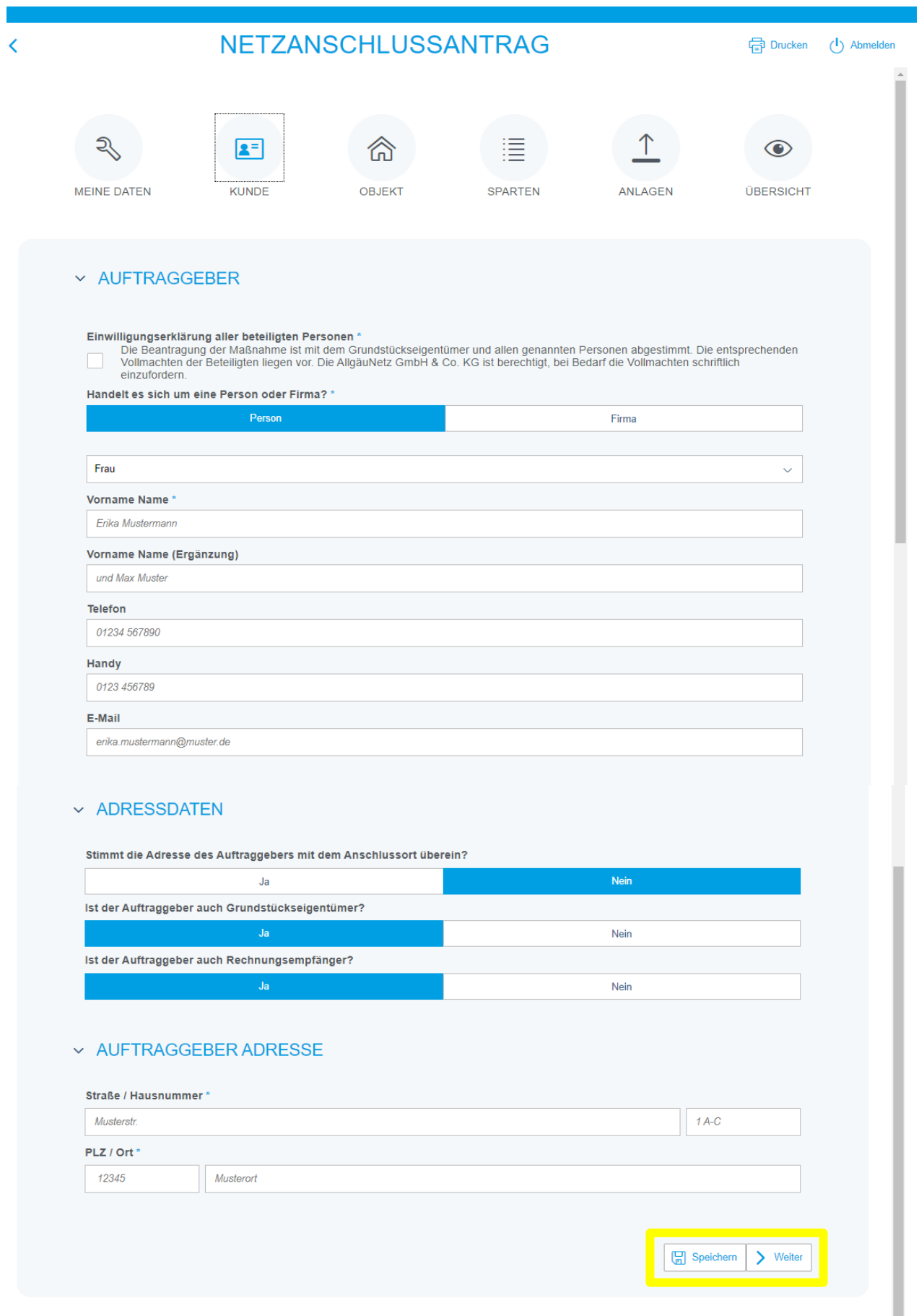

#### **Objekt**

In diesem Bereich wird die Adresse der Anlage (Anschlussobjekt) erfasst. Bei der Eingabe der Adresse werden Sie von unserem System unterstützt, in dem alle bekannten Adressen aus dem Netzgebiet der AllgäuNetz GmbH & Co. KG vorgeschlagen werden, sobald die ersten drei Buchstaben einer Lokation eingegeben wurden.

Durch diese Unterstützung werden fehlerhafte Eingaben reduziert.

Sollte für Neubaugebiete noch keine postalische Adresse vergeben sein, können Sie über Flurnummer und Gemarkung konkrete Angaben zum Bauvorhaben machen. Zumindest die Eingabe einer Adresse oder eines Flurstückes müssen vorhanden sein.

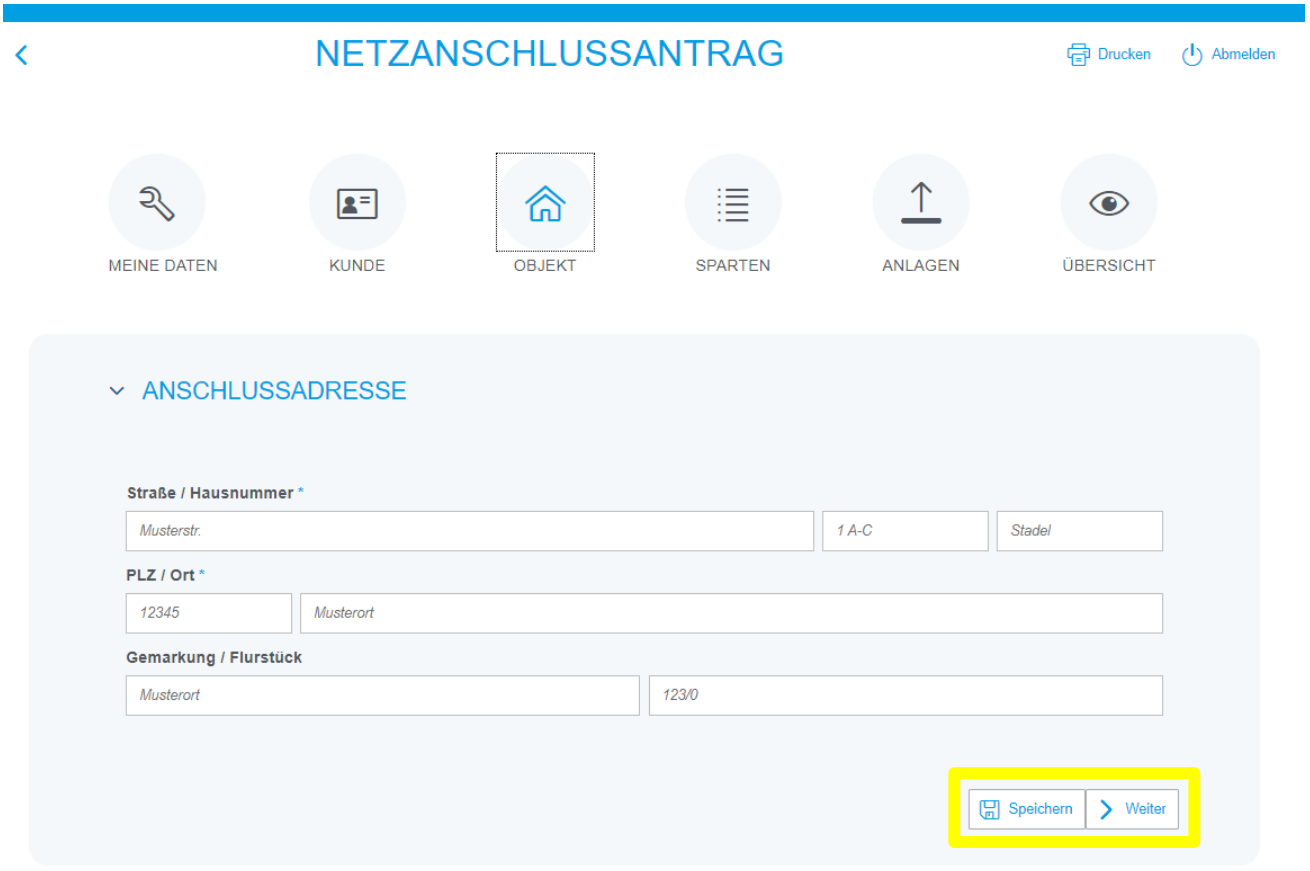

#### **Sparten**

Hier wird die Maßnahme gewählt und konkretisiert. Alle bisherigen Möglichkeiten des Antragsformulars sind in diesem Bereich eingearbeitet. Sie können verschiedene Aktivitäten wählen und erhalten entsprechende Zusatzfelder (Kacheln) zur Präzisierung. Bitte geben Sie hier alle Informationen an, die für die Maßnahme relevant sind. Über die Kacheln können beliebige Kombinationen mit den jeweiligen Detailangaben eingegeben werden. Sobald Sie eine Kachel ausgewählt haben, wird Ihnen diese in Ihrer Auswahl angezeigt.

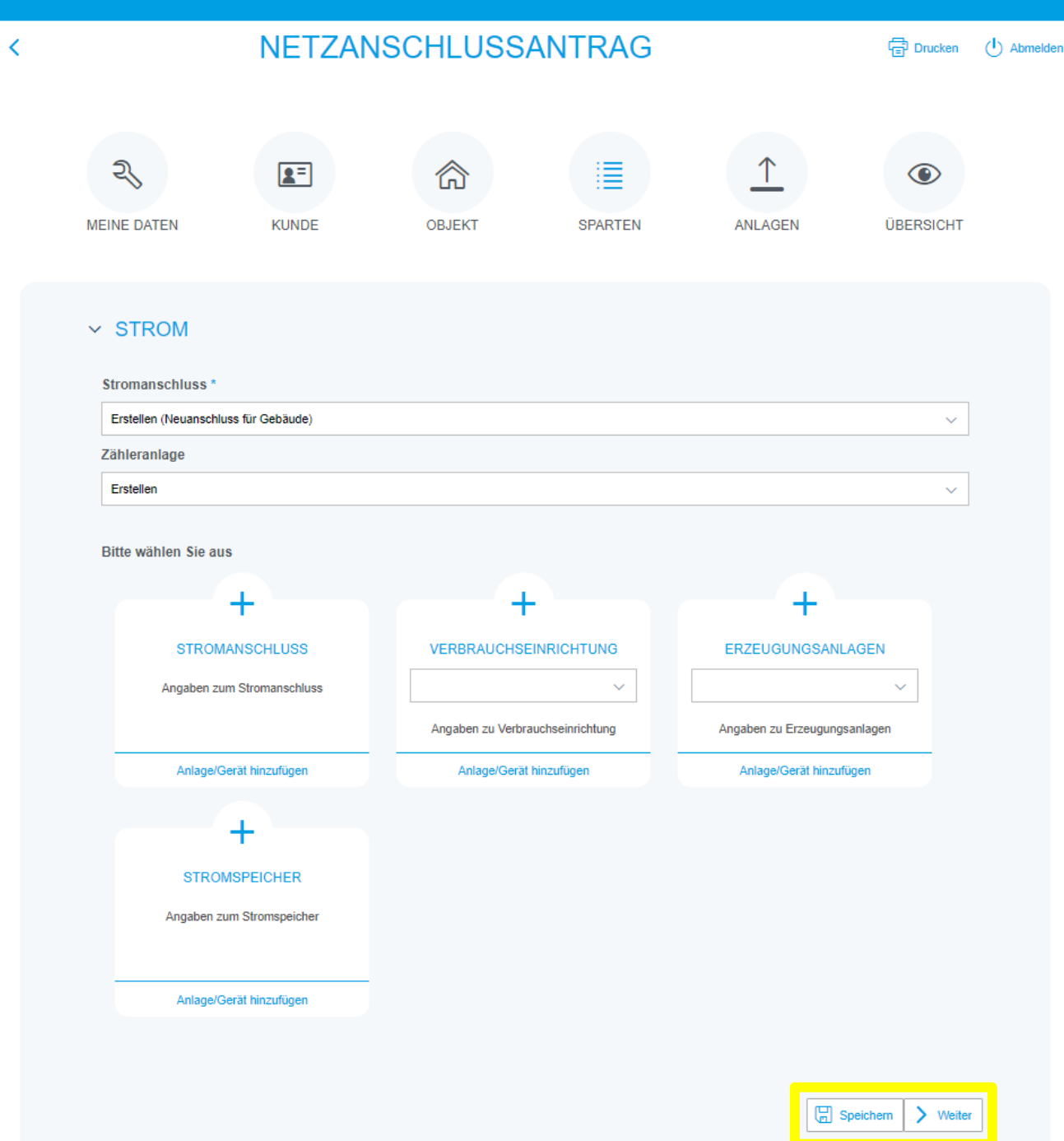

#### Anlagen

Im nächsten Bereich "Anlagen" besteht die Möglichkeit Dokumente für die Antragstellung hochzuladen. Bei manchen Maßnahmen benötigen wir Dokumente für die Angebotserstellung, diese Dokumente sind mit einem Sternchen gekennzeichnet. Im Bemerkungsfeld können weitere individuelle Angaben (z. B. Terminwunsch) eingetragen werden.

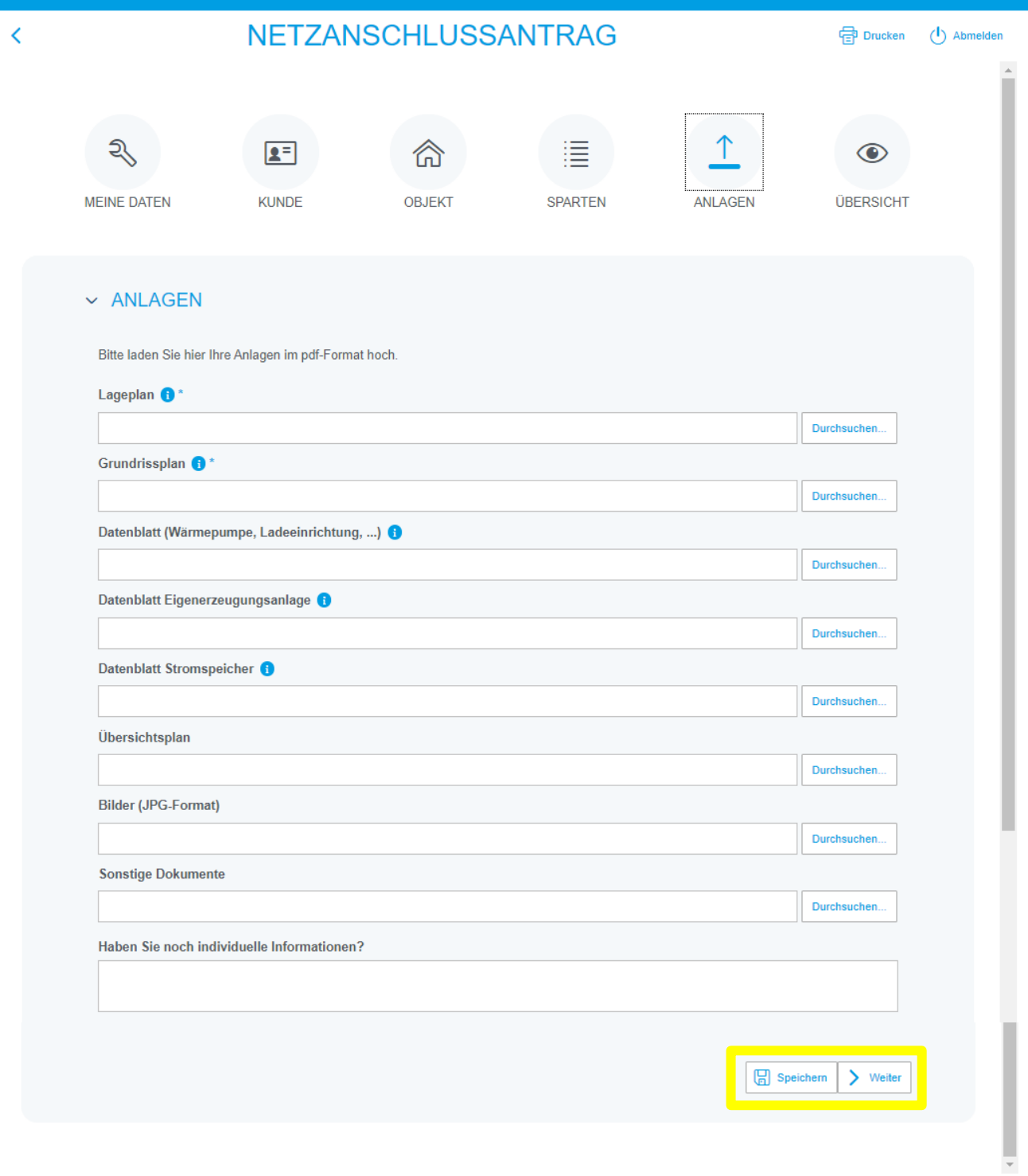

#### Übersicht

Im letzten Bereich erhalten Sie eine Gesamtübersicht Ihrer Angaben. Hier können noch Änderungen vorgenommen werden. Mit dem Speichern wird der Vorgang in der Übersicht abgelegt und kann auch zu einem späteren Zeitpunkt weiterbearbeitet werden. Ab diesem Zeitpunkt erhalten Sie über das System bereits eine Vorgangsnummer. Eine Bearbeitung unsererseits ist zu diesem Zeitpunkt noch nicht möglich. Erst wenn der Button "Senden" aktiviert wird erhalten wir Ihre Daten zur Bearbeitung.

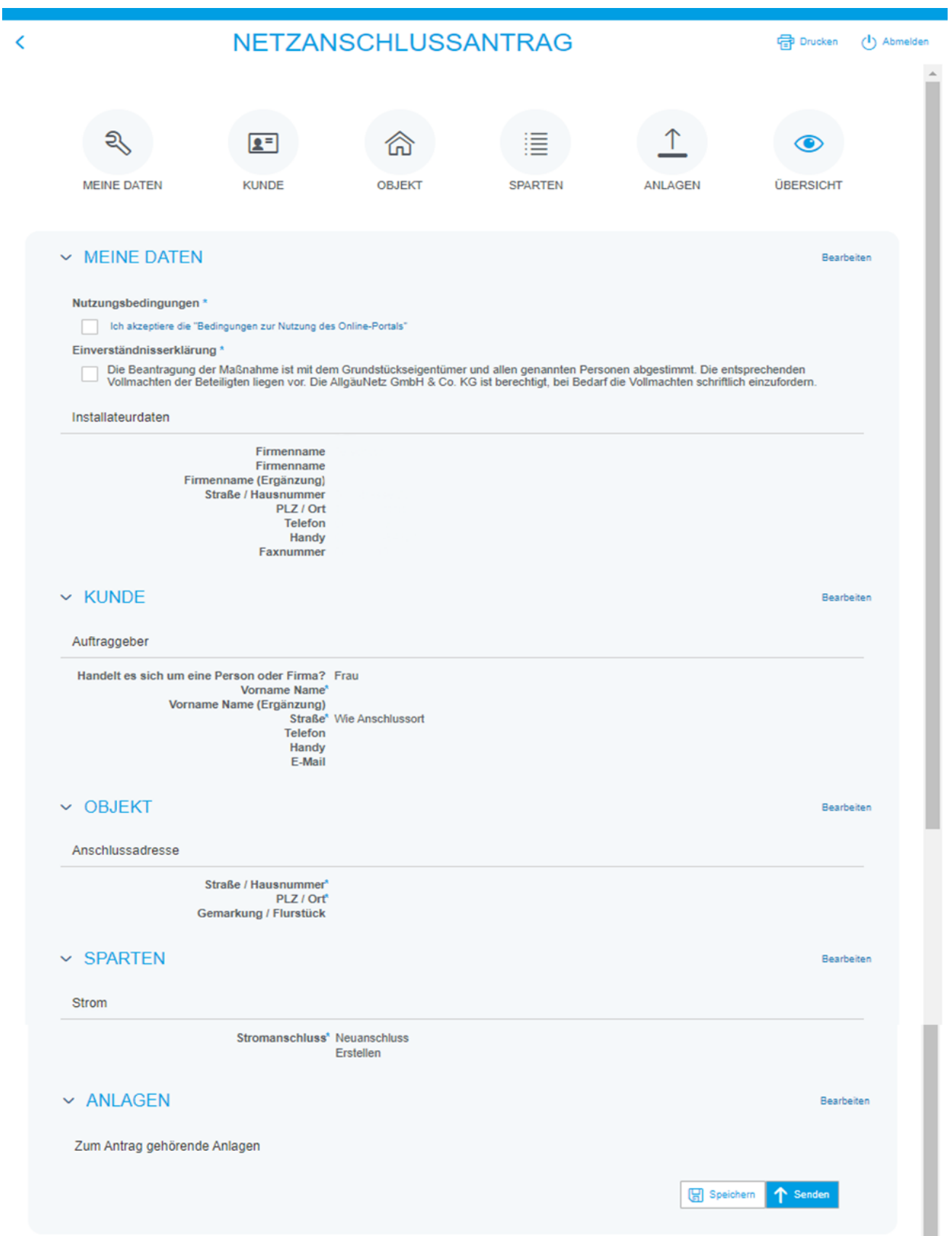

## Inbetriebsetzungsanzeige

Um uns eine Inbetriebsetzung oder Teilinbetriebsetzung zu senden, drücken Sie auf die rote

bzw. orange  $\sqrt{Q}$  Glühbirne. Füllen Sie dann das Formular entsprechend aus und drücken Sie

auf "Senden". Ist Ihr Formular bei uns eingegangen so ändert sich die Farbe der Glühbirne

- bei Teilinbetriebsetzung von "Rot" auf "Orange"
- bei (vollständiger) Inbetriebsetzung von "Rot" bzw. "Orange" auf "Grün"

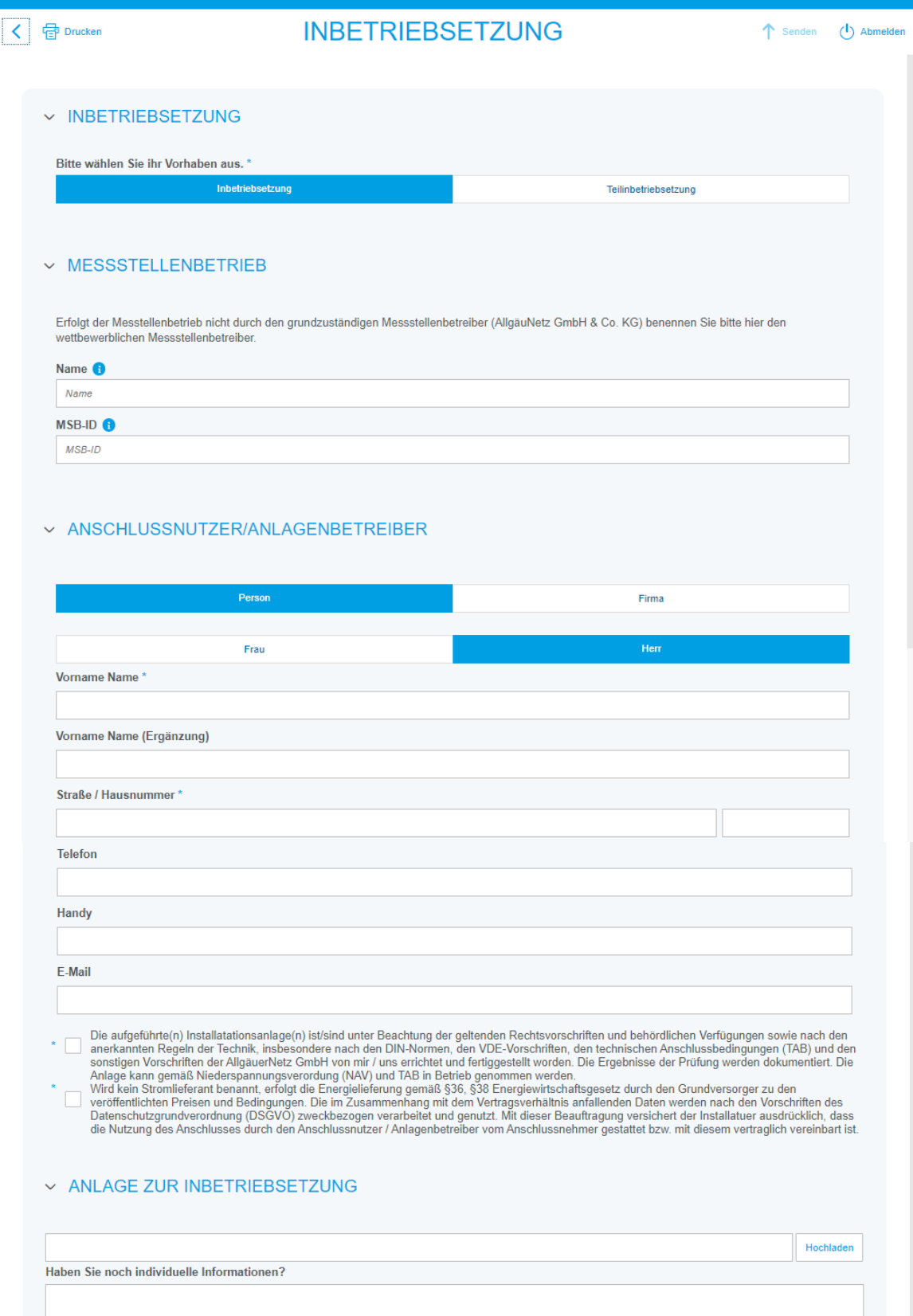

14

Q

### Entfernung Baustromanschluss

Um die Entfernung eines Baustromanschlusses zu beantragen, klicken Sie beim jeweiligen Vorgang auf das Stecker-Symbol:  $\frac{1}{Q}$  . Wählen Sie dann aus, ob die Demontage sofort oder zu einem bestimmten Datum gewünscht ist.

Ist Ihr Formular bei uns eingegangen so ändert sich das Symbol und dessen Far

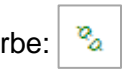

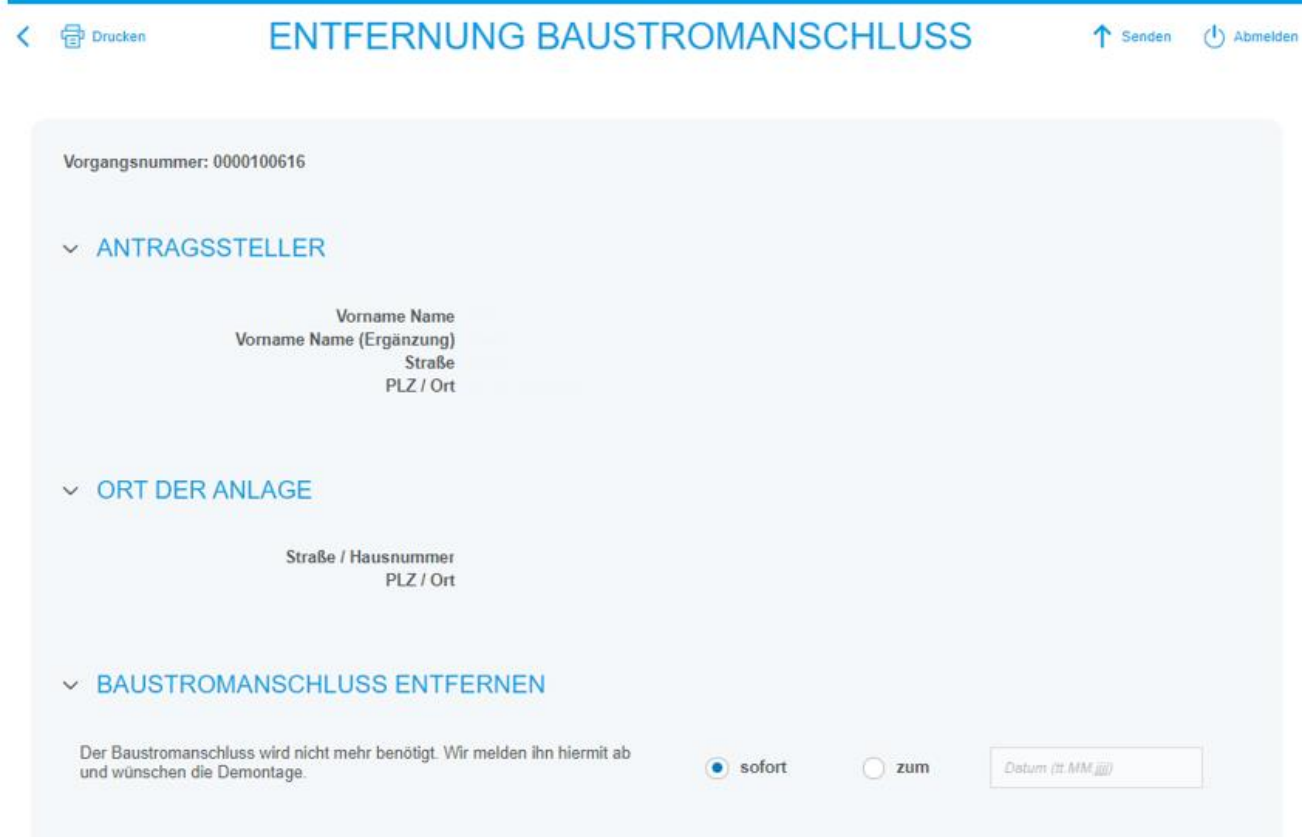

## Entfernung Leitungsisolierung

Um die Entfernung einer Freileitungsisolierung zu veranlassen, klicken Sie beim jeweiligen Vorgang auf folgendes Symbol: |  $\bigotimes$  | Wählen Sie dann aus, ob die Demontage sofort oder zu einem bestimmten Datum gewünscht ist. Sie können uns außerdem mitteilen, ob eine Abdichtung des Dachständers oder des Ankers nötig ist.

Ist Ihr Formular bei uns eingegangen so wird das Symbol grün:  $\boxed{\bigotimes}$ .

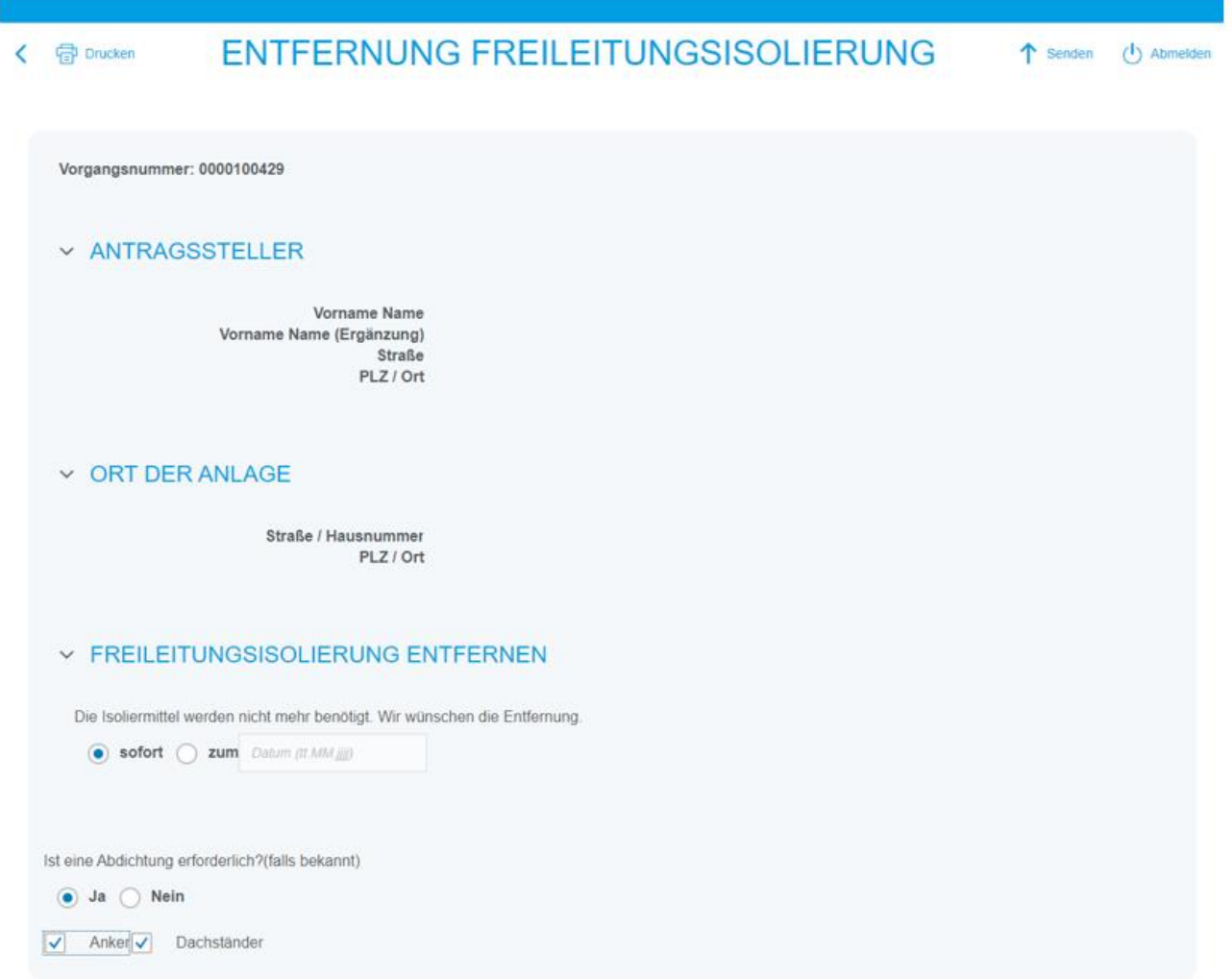